# TURNING GUIDE FOR STUDENTS

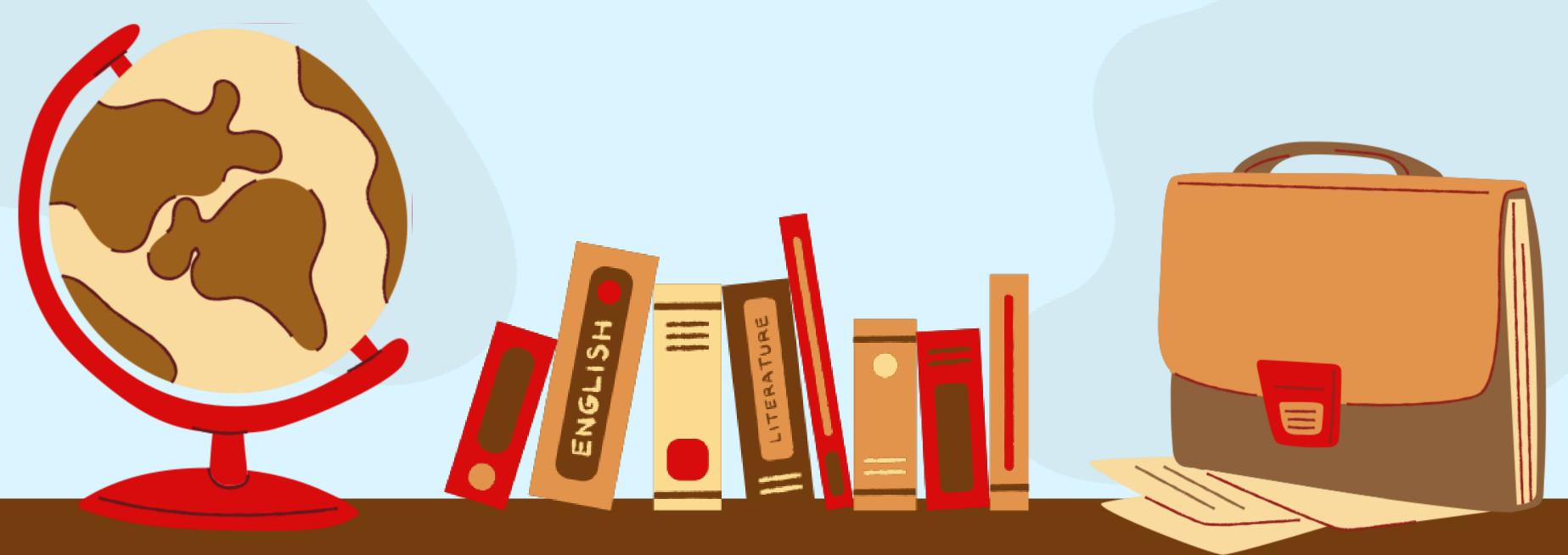

# TURNITIN SOFTWARE

Turnitin is a text similarity detection tool. When students submit their work through **Turnitin, the text is compared to content in three databases:** 

- Student papers
- Web content
- Journals and publications

This generates a report showing all text matches, so you can determine if plagiarism has occurred or not.

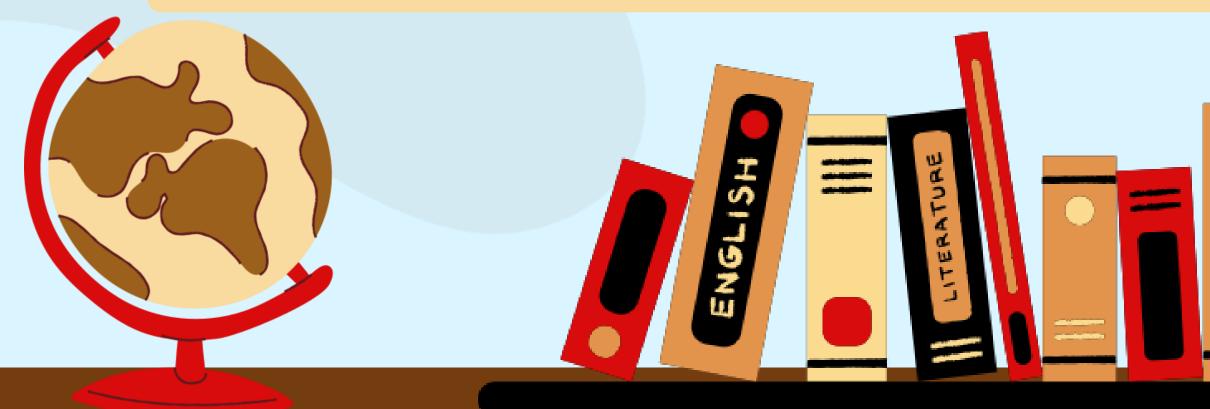

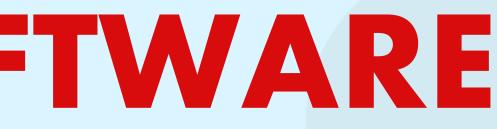

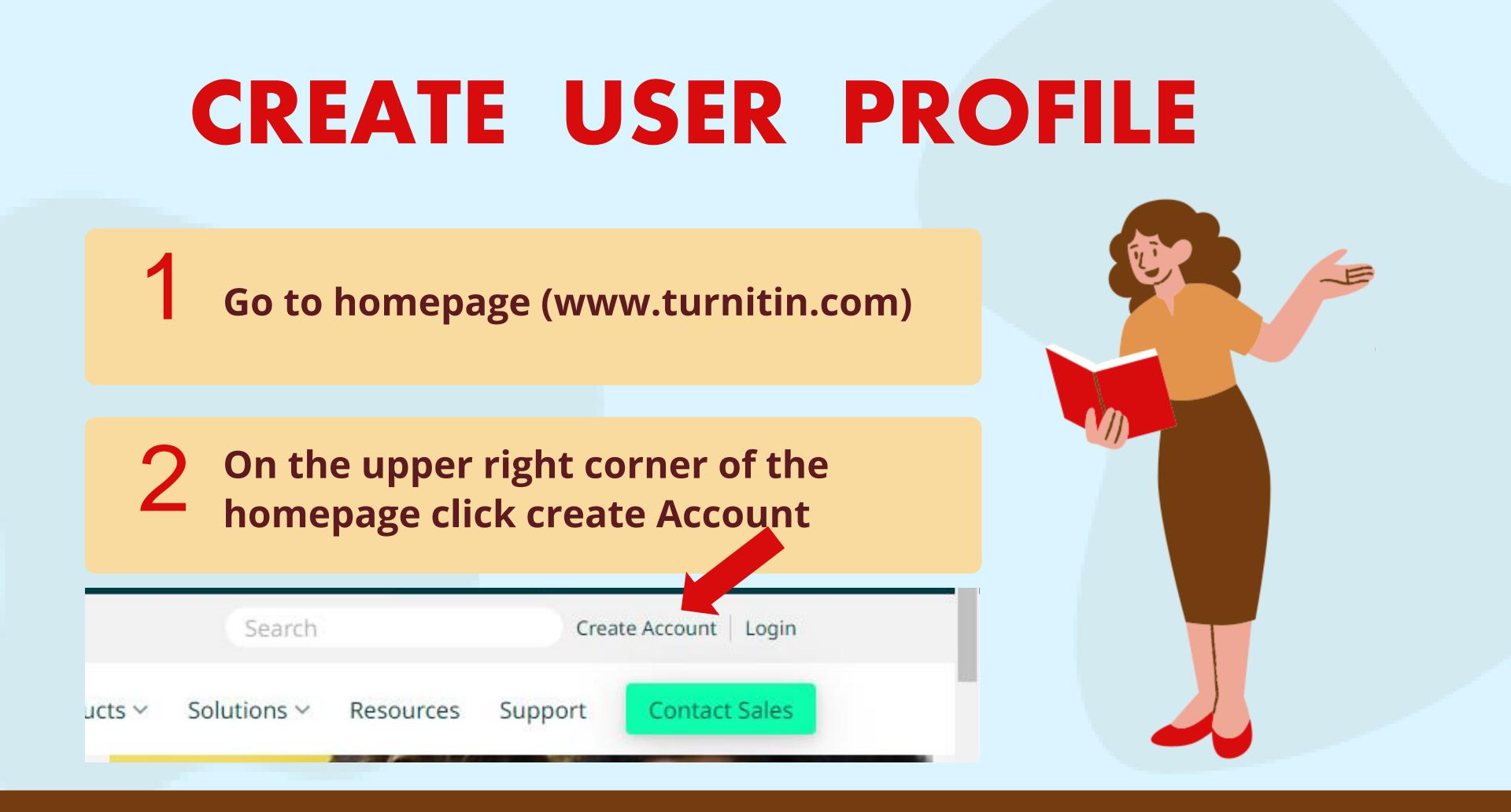

### **CREATE USER PROFILE**

### Create a User Profile

All users must have a user profile to use the service. Please select how you will be using Turnitin:

Student Teaching Assistant Instructor

### Existing user?

If you've used the service before, there is no requirement to create a new user profile. Log in here with your old credentials.

**3** Click the student link from **Enter your Class ID & Class Enrolment Key** Enter First Name, Last Name, Email Address & 5 **Confirmed Email Address to associate with Turnitin** Account. (This will be your user name) (Enter the Password you would like to use as your 6 **Turnitin login password. 7** Select Secret Question & enter the Answer 8 **Click | Agree - Create Profile and finalise it.** 

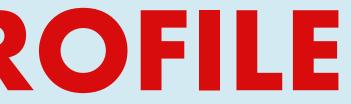

# ENROLL IN ADDITIONAL CLASSES

Login to your Turnitin account

2

Enter your Email address & Password Example : daniel@aimst.edu.my Password : 1234

3

Click on the enroll in class tab on your students homepage.

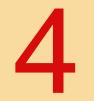

Enter the Class/section ID and Enrolment Key & Submit

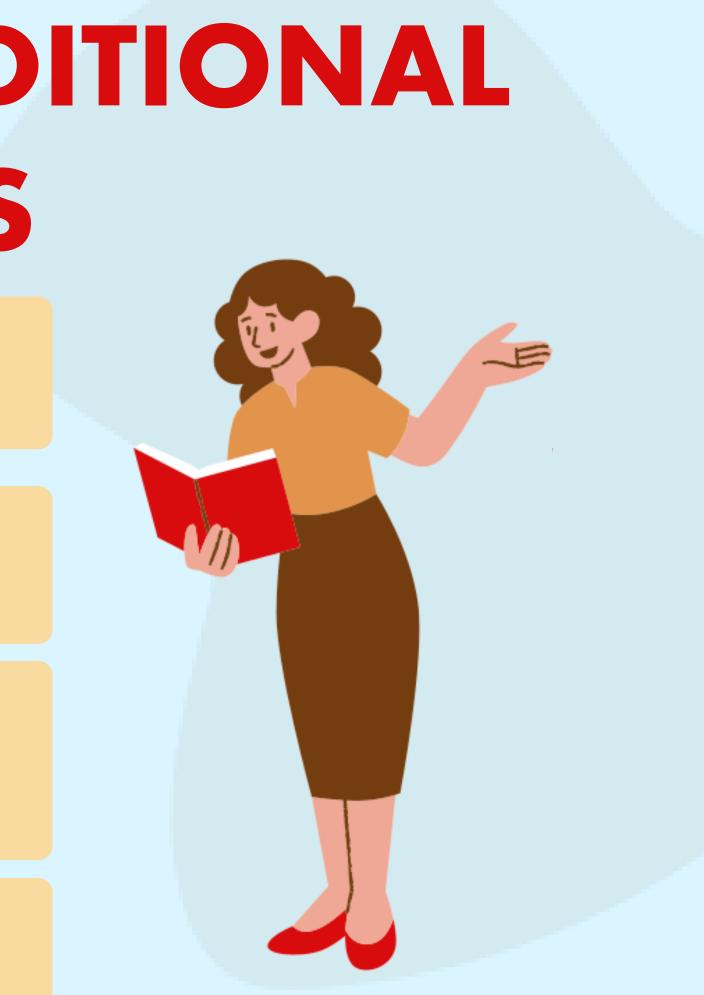

1. Click on the **Class Name**.

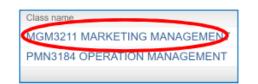

2. Click on **Submit** button to the right of the assignment name.

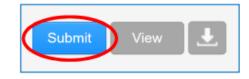

3. Select the submission method from the "submit" pull down menu.

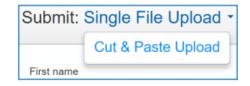

4. Enter the paper title for the submission in the appropriate field.

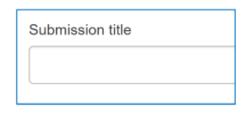

5. Choose the file you want to upload to Turnitin; you can upload a file from your Computer, Dropbox, or Google Drive.

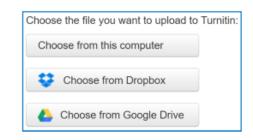

6. Find the file and click **Upload**.

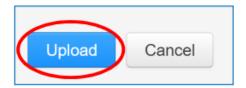

# **SUBMIT PAPER**

- **Click Class Name (MGM3211 Marketing)**
- **Click on Submit button to the right of the** 2 assignment name
- **3** Select the submission method from the "submit"
- Submit Single file Upload Or Cut & Paste upload
- Enter the paper title (your submission 5 title))
- Choose the file you want to upload (either from Computer, Dropbox or Google Drive) 6

**7** Click upload and click Submit

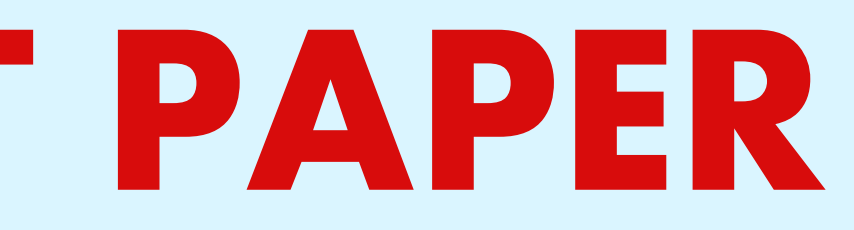

## VEWING ORGINALTY Click on the <u>Class Name</u>. REPORTS

**Click the Class Name (example : MGM3211 Marketing**)

**Click the View link to the right of the assignment** name

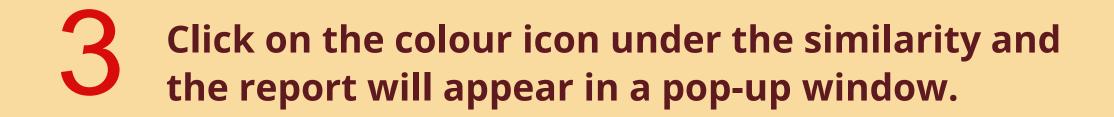

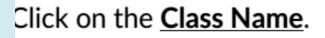

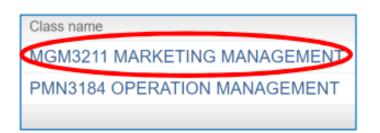

Click on the View link to the right of the assignment name.

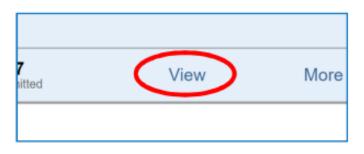

Click on the colour icon under the similarity, and the report will appear in a pop-up window.

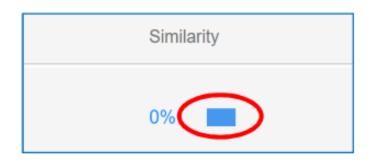

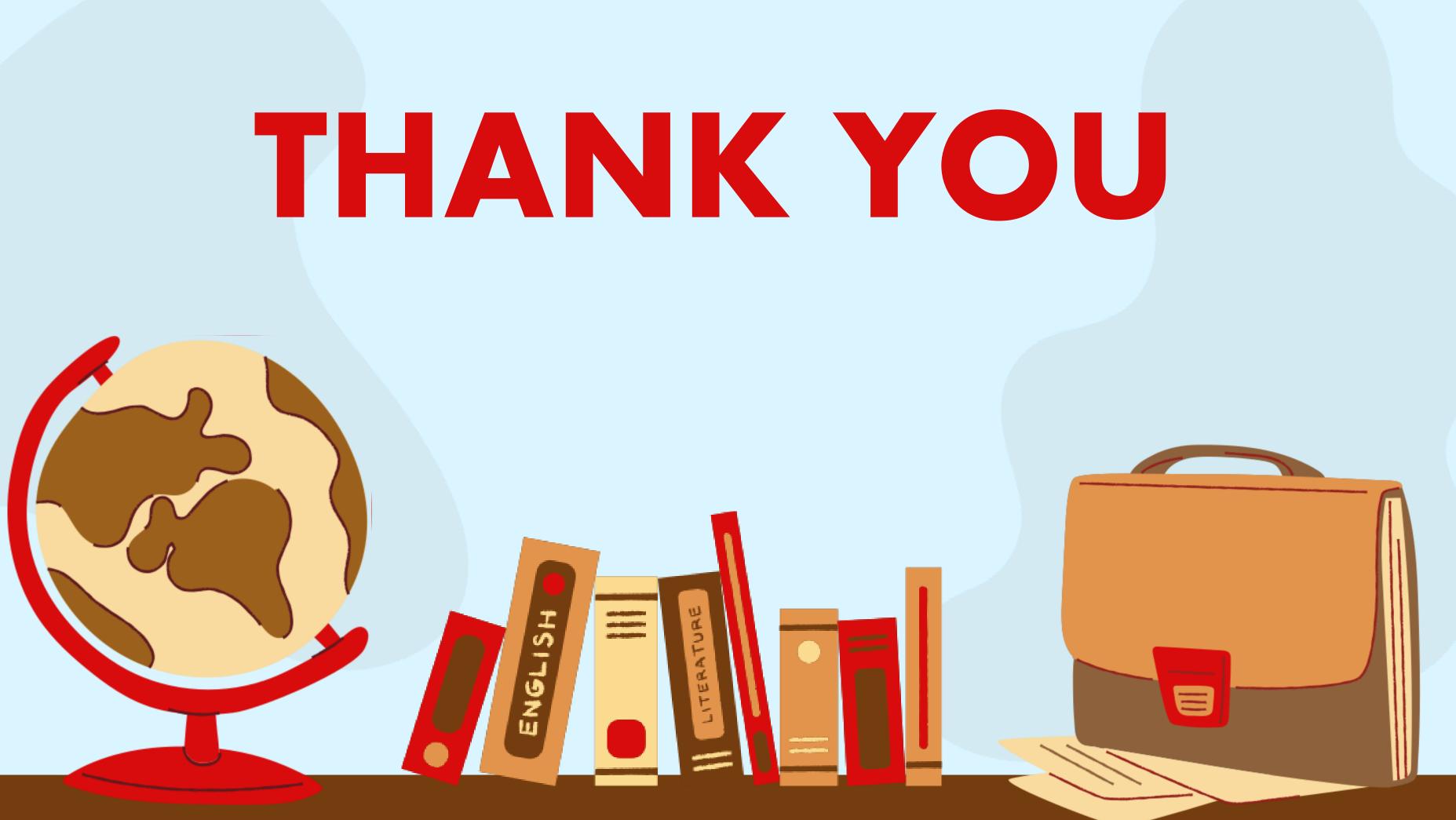